# **Button. ToggleButton. Control de eventos II**

## **Sumario**

- [1](#page-0-0) [Introdución](#page-0-0)
	- ♦ [1.1](#page-2-0) [Botóns de 2 estados: ToggleButton/Switch](#page-2-0)
- [2](#page-3-0) [Casos prácticos](#page-3-0)
	- ♦ [2.1](#page-6-0) [Importar unha imaxe como recurso](#page-6-0)
	- ♦ [2.2](#page-8-0) [Creación do layout](#page-8-0)
- [3](#page-10-0) [Eventos](#page-10-0)
	- [3.1](#page-10-1) [Control de eventos dende o layout](#page-10-1) ♦
		- ◊ [3.1.1](#page-10-2) [Crear un método para cada botón](#page-10-2)
		- ◊ [3.1.2](#page-12-0) [Crear un único método para tódolos botóns](#page-12-0)
	- ♦ [3.2](#page-14-0) [Control de eventos usando un listener. Clase anónima](#page-14-0)

## <span id="page-0-0"></span>**Introdución**

- Os **botóns (button)** permiten ao usuario indicar á aplicación que realice unha acción.
- Os botóns poden ter Texto, unha imaxe ou as dúas cousas:
- Ben o texto ou a imaxe comunican claramente ao usuario cal é a función do botón.

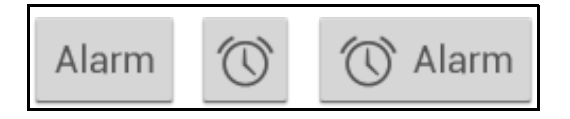

Estes controles son subclases de: •

- ♦ Button de TextView
- ♦ ToogleButton de CompoundButton
- ♦ ImageButton de ImageView (que se verá proximamente)

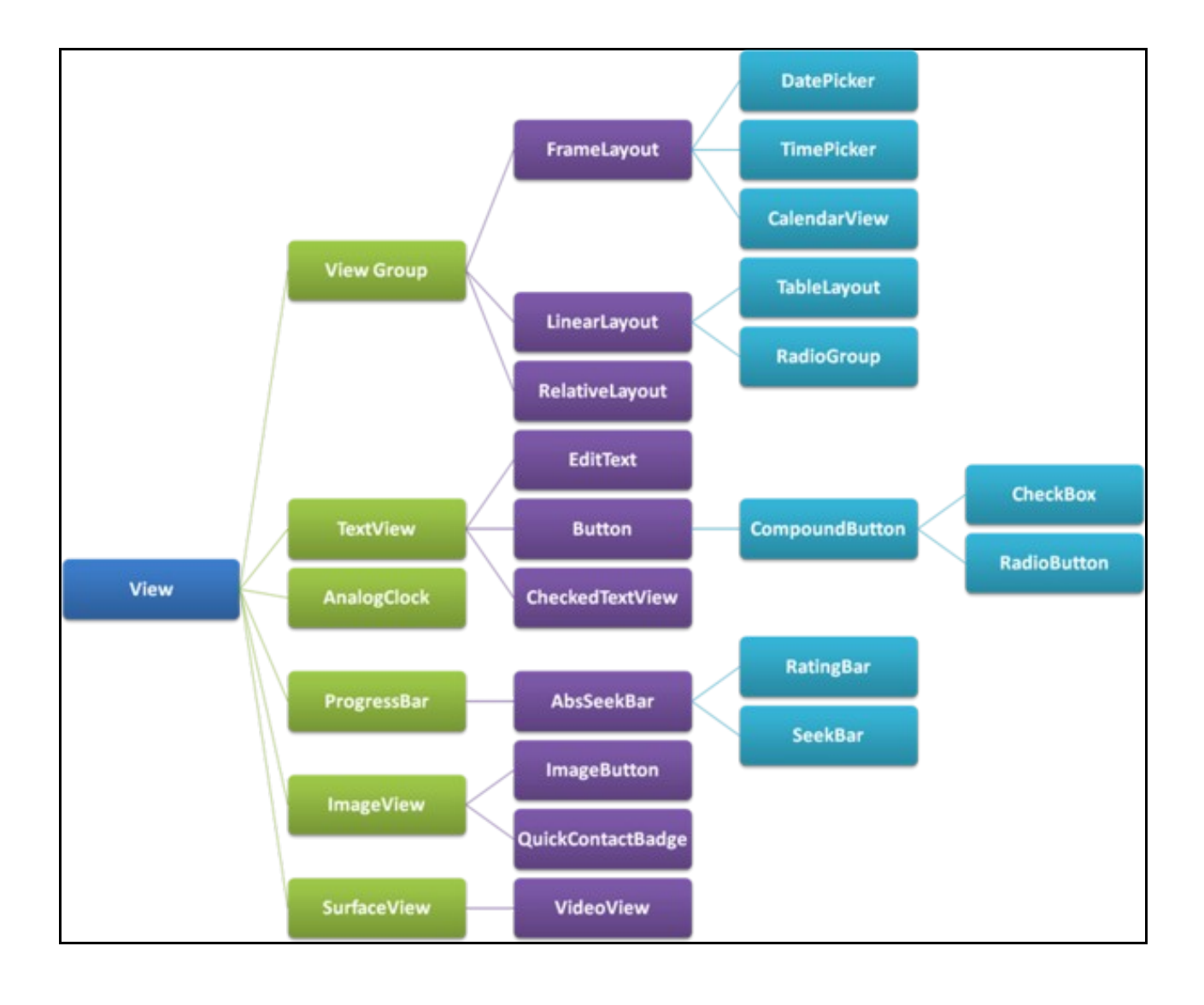

- Imaxe obtida de:<http://www.itcsolutions.eu/2011/08/27/android-tutorial-4-procedural-vs-declarative-design-of-user-interfaces>
- Observar como se definen os tres tipos de botóns anteriores:

```
• Botón con texto:
```

```
Rutton
   android:layout_width="wrap_content"
   android:layout_height="wrap_content"
   android:text="@string/button_text"
   ... />
```
#### • **Botón con imaxe**

```
<ImageButton
   android:layout_width="wrap_content"
   android:layout_height="wrap_content"
   android:src="@drawable/button_icon"
   ... />
```
• **Botón con texto e imaxe**. A propiedade **android:drawableLeft** indica onde se sitúa a imaxe.

```
<Button
   android:layout_width="wrap_content"
   android:layout_height="wrap_content"
   android:text="@string/button_text"
   android:drawableLeft="@drawable/button_icon"
   ... />
```
- Os botóns teñen unha propiedade **android:onClick="oMeuMetodo"** que nos permite chamar ao método indicado cando o pulsamos.
	- ♦ Ese método hai que declaralo en Java como **puclic void oMeuMetodo (View v) { ... }**
	- ♦ Recibe o obxecto View de quen o chamou.
- Os botóns (Button) son subclases de **TextView**.
- **Referencias**:
	- ♦ O Control botón: <http://developer.android.com/reference/android/widget/Button.html>
	- ♦ Introdución aos botóns:<http://developer.android.com/design/building-blocks/buttons.html>
	- ♦ Para programadores: <http://developer.android.com/guide/topics/ui/controls/button.html>
	- ♦ Para descargar iconas:<http://www.iconarchive.com>
	- ♦ Para descargar imaxes: <http://www.openclipart.org>

## <span id="page-2-0"></span>**Botóns de 2 estados: ToggleButton/Switch**

- Existe outro tipo de botón de 2 estados (ON/OFF).
- Un máis básico: **<ToggleButton>**

• E outro máis avanzado (versión Android 4.0 ou superior): **<Switch/>**

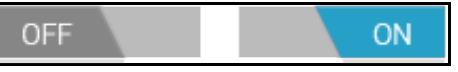

- ♦ Permiten cambiar o seu estado desprazando co dun estado a outro. O funcionamento é semellante ao control ToogleButton.
- Un obxecto ToogleButton/Switch herda da clase **CompoundButton**, quen, á súa vez, herda da clase **Button**.
- Por tanto funcionan da mesma maneira, pero ademais o este tipo de botóns:
	- ♦ ten 2 estados (True/False), que pode podemos comprobar co método **isChecked ()**
	- ♦ Para cada estado podemos amosar un texto distinto no botón: **android:TextOn** e **android:TextOFF**.
- **Referencias**:
	- ♦ O control ToggleButton: <http://developer.android.com/reference/android/widget/ToggleButton.html>
	- ♦ O control switch:<http://developer.android.com/reference/android/widget/Switch.html>
	- ♦ Introdución as botóns de 2 estados: <http://developer.android.com/guide/topics/ui/controls/togglebutton.html>

## <span id="page-3-0"></span>**Casos prácticos**

- Como sempre creamos un novo proxecto:**U2\_09\_Buttons**
- Imos crear 3 botóns:
	- ♦ 1 Botón con texto
	- ◆ 1 ToogleButton
	- ♦ 1 botón con imaxe
- Tres botóns

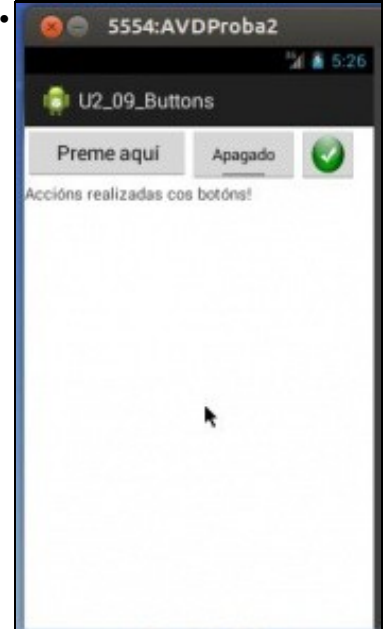

Cando entremos na aplicación este será o seu estado.

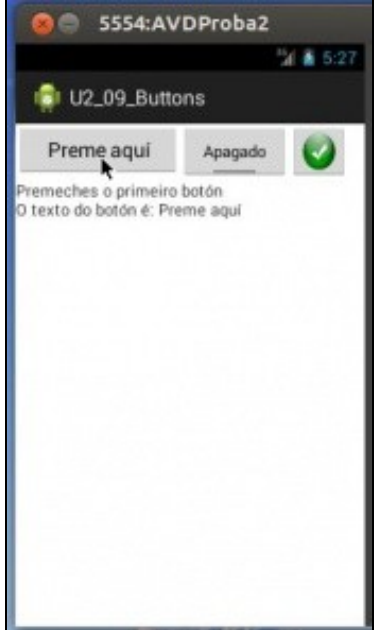

•

Se prememos o primeiro botón (Texto) amosarase un texto en pantalla.

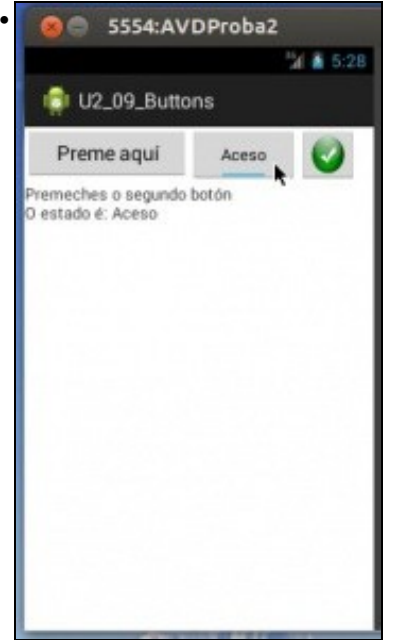

Se prememos o segundo botón (ToogleButton) amosarase outro texto en pantalla e o botón cambiará o seu estado e o texto do mesmo.

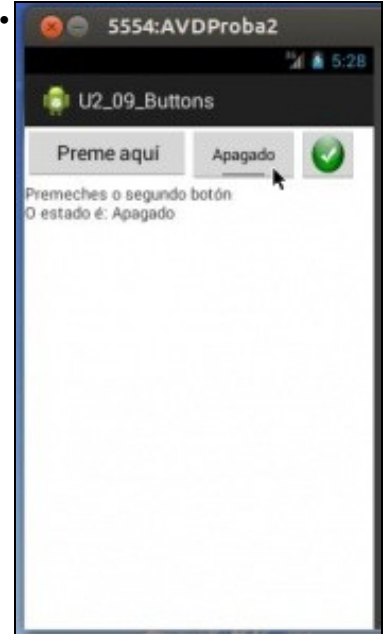

Se o volvemos pulsar amosa outro texto e volve cambiar o estado.

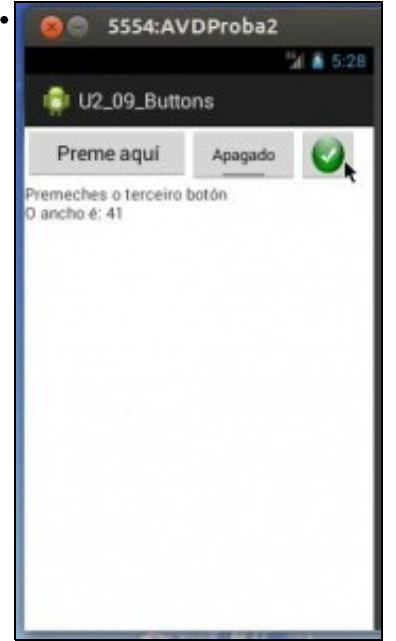

## <span id="page-6-0"></span>**Importar unha imaxe como recurso**

- Para poder asignar unha imaxe a un botón esta debe estar no cartafol **/res/drawable**
- Importar unha imaxe

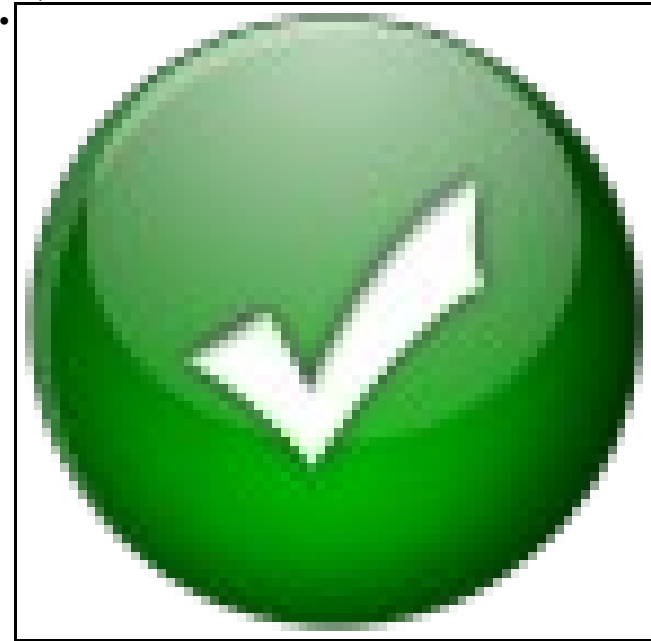

Descargamos a imaxe superior ou collemos outra icona calquera. O nome da imaxe só pode ter letras e números e nada máis, nin guións. O nome debe estar en minúscula. Ollo que cando se baixa este icono ten o nome comezando por maiúsculas.

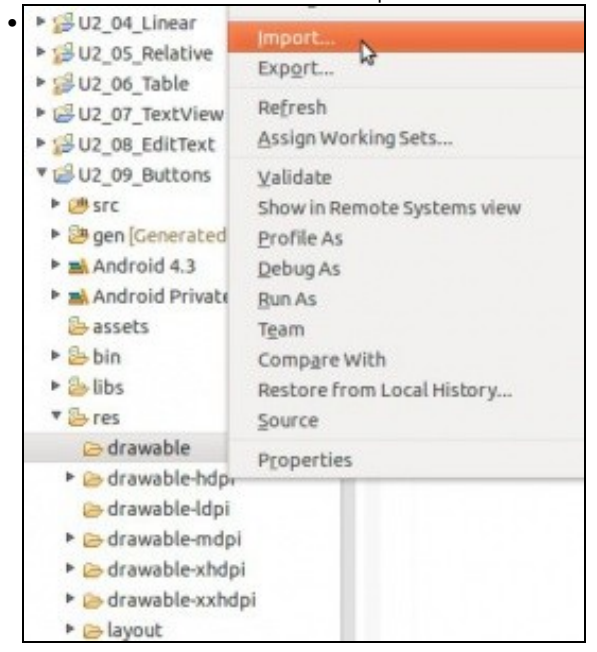

Dentro de /res/values/ creamos o cartafol **drawable** e **Importamos ...**

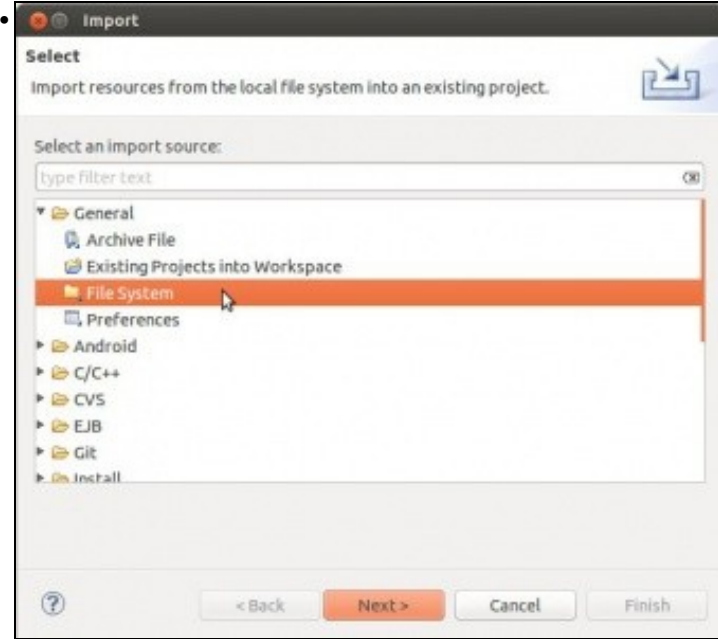

Dende o sistema de ficheiros.

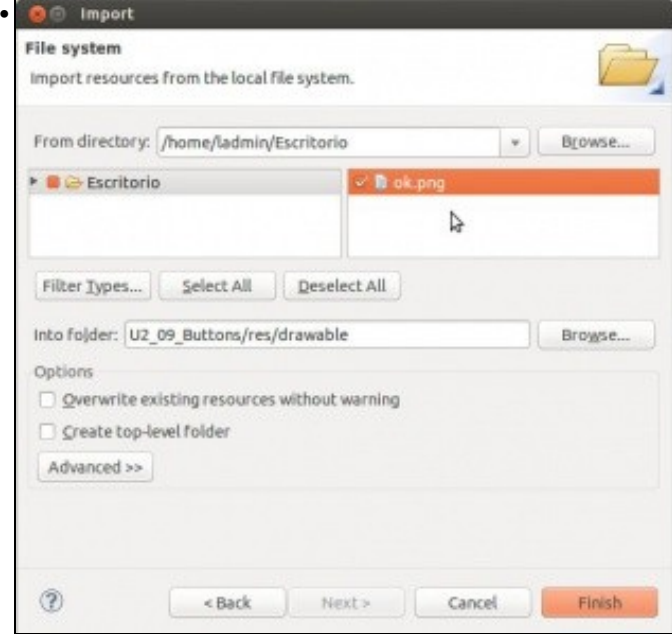

Indicamos o cartafol que contén as imaxes e seleccionamos as que desexamos importar para o proxecto.

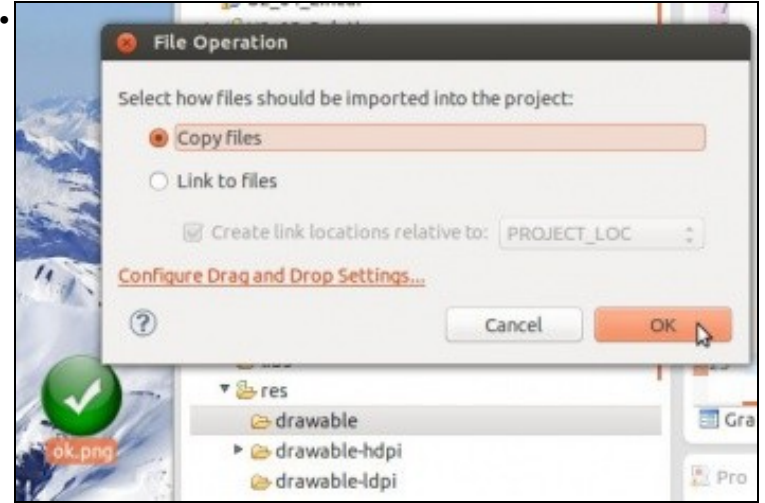

Neste caso cópiase ao proxecto. Lembrar cambiar o nome a minúsculas, se este este contén maiúsculas.

- Todo o anterior pode realizarse arrastrando a imaxe dende a súa localización ao IDE, ao cartafol desexado do proxecto dentro do IDE.
- En Android Studio realñizase copiando a imaxe e pegándoa no cartafol drawable no IDE

### <span id="page-8-0"></span>**Creación do layout**

- O layout XML ten 3 botóns e 1 TextView:
- Observar como hai un layout dentro doutro: un dispón os elementos en vertical e o outro en horizontal.

```
<LinearLayout xmlns:android="http://schemas.android.com/apk/res/android"
   xmlns:tools="http://schemas.android.com/tools"
   android:layout_width="match_parent"
   android:layout_height="match_parent"
   android:orientation="vertical" >
   <LinearLayout
       android:layout_width="match_parent"
       android:layout_height="wrap_content"
       android:orientation="horizontal" >
       <Button
           android:id="@+id/btn_boton"
           android:layout_width="150sp"
           android:layout_height="wrap_content"
           android:text="Preme aquí" >
        </Button>
       <ToggleButton
           android:id="@+id/tbtn_boton_2estados"
           android:layout_width="100dp"
           android:layout_height="match_parent"
           android:textOff="Apagado"
           android:textOn="Aceso" >
       </ToggleButton>
       <ImageButton
           android:id="@+id/ibtn_boton_imaxe"
           android:layout_width="55sp"
           android:layout_height="50sp"
           android:scaleType="fitXY"
           android:src="@drawable/ok" >
        </ImageButton>
   </LinearLayout>
   <TextView
       android:layout_width="wrap_content"
       android:layout_height="wrap_content"
       android:text="@string/texto_tv" />
```
- Se cargamos este layout e non realizamos ningunha codificación en Java, non vai pasar nada cos botóns:
- Botóns inoperativos

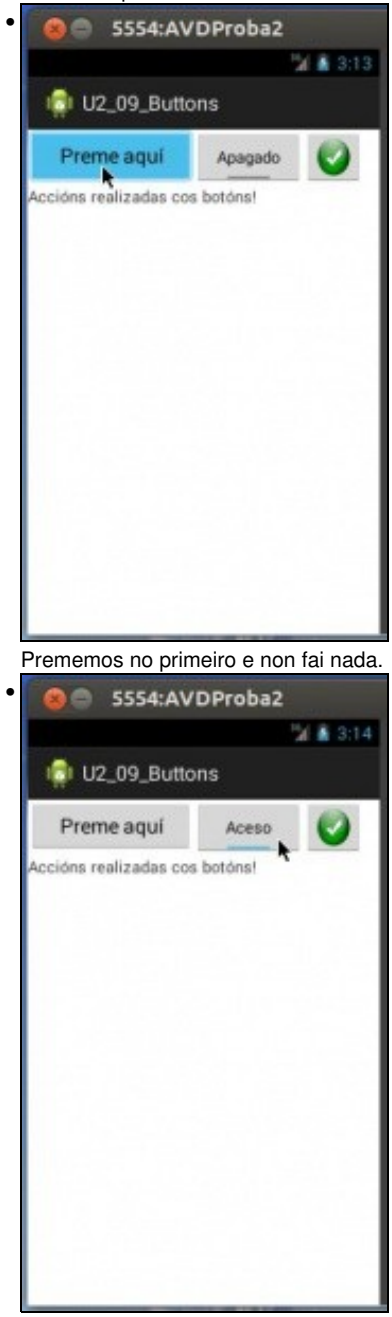

\_\_\_\_\_\_\_

Se prememos no segundo só cambia o seu estado, pero tampouco fai nada.

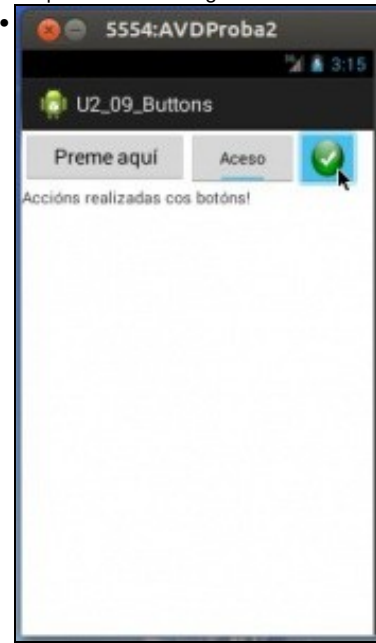

O mesmo pasa co terceiro botón.

## <span id="page-10-0"></span>**Eventos**

- Nesta ocasión imos ver dun xeito sinxelo como capturar os eventos dos botóns. Máis adiante afondaremos no control de eventos.
- Un **evento** é algo que acontece nun control e que nos interesa capturar no sistema para desencadenar (ou non) unha serie de accións.
- Xa vimos no caso anterior (EditText) que podíamos controlar eventos que acontecen nos controis.
- Nesta ocasión para os Botóns imos facelo de dúas formas:
	- ♦ Control de eventos dende o layout
	- ♦ Control de eventos a través dunha clase anónima.

## <span id="page-10-1"></span>**Control de eventos dende o layout**

- É a forma máis sinxela de desencadear unha acción.
- Imos facelo de dúas formas:
	- ♦ Creando un método para cada Botón.
	- ♦ Creando un único método para tódolos botóns. Hai que controlar que botón foi o que se premeu.

#### <span id="page-10-2"></span>**Crear un método para cada botón**

• Observar a propiedade: **android:onClick** nos controis dos botóns.

```
<LinearLayout xmlns:android="http://schemas.android.com/apk/res/android"
   xmlns:tools="http://schemas.android.com/tools"
   android:layout_width="match_parent"
   android:layout_height="match_parent"
   android:orientation="vertical" >
   <LinearLayout
       android:layout_width="match_parent"
       android:layout_height="wrap_content"
       android:orientation="horizontal" >
       <Button
```

```
android:id="@+id/btn_boton"
   android:layout_width="150sp"
   android:layout_height="wrap_content"
   android:onClick="onBotonClick"
   android:text="Preme aquí" >
</Button>
```

```
<ToggleButton
   android:id="@+id/tbtn_boton_2estados"
   android:layout_width="100dp"
   android:layout_height="match_parent"
   android:onClick="onBoton2EstadosClick"
   android:textOff="Apagado"
   android:textOn="Aceso" >
</ToggleButton>
```

```
<ImageButton
```

```
android:id="@+id/ibtn_boton_imaxe"
       android:layout_width="55sp"
       android:layout_height="50sp"
       android:contentDescription="Botón imaxe"
       android:onClick="onBotonImaxeClick"
       android:scaleType="fitXY"
       android:src="@drawable/ok" >
   </ImageButton>
</LinearLayout>
```

```
<TextView
   android:id="@+id/tv_accion"
   android:layout_width="wrap_content"
   android:layout_height="wrap_content"
   android:text="@string/texto_tv" />
```
</LinearLayout>

- Para cada botón defínese un método que xestione o evento onClick.
- **Deixamos para o participante no curso a definición no ficheiro /res/values/strings.xml da constante "@string/texto\_tv" do último TextView.**

#### • Agora só queda definir os métodos en Java.

```
package com.example.u2_09_buttons;
```
import android.app.Activity; import android.os.Bundle; import android.view.Menu; import android.view.View; import android.widget.Button; import android.widget.ImageButton; import android.widget.TextView; import android.widget.ToggleButton;

```
public class U2_09_Buttons extends Activity {
private Button btnBoton;
private ToggleButton tbtnBoton2Estados;
private ImageButton ibtnBotonImaxe;
private TextView tvAccions;
```

```
@Override
protected void onCreate(Bundle savedInstanceState) {
super.onCreate(savedInstanceState);
setContentView(R.layout.activity_u2_09__buttons);
```

```
btnBoton = (Button) findViewById(R.id.btn_boton);
tbtnBoton2Estados = (ToggleButton) findViewById(R.id.tbtn_boton_2estados);
ibtnBotonImaxe = (ImageButton) findViewById(R.id.ibtn_boton_imaxe);
tvAccions = (TextView) findViewById(R.id.tv_accion);
}
```

```
public void onBotonClick(View v) {
tvAccions.setText("Premeches o primeiro botón\n");
tvAccions.append("O texto do botón é: " + btnBoton.getText());
}
```

```
public void onBoton2EstadosClick(View v) {
tvAccions.setText("Premeches o segundo botón\n");
if (tbtnBoton2Estados.isChecked())
tvAccions.append("O estado é: " + tbtnBoton2Estados.getTextOn());
else
```

```
tvAccions.append("O estado é: " + tbtnBoton2Estados.getTextOff());
 }
 public void onBotonImaxeClick(View v) {
 tvAccions.setText("Premeches o terceiro botón\n");
 tvAccions.append("O ancho é: " + ibtnBotonImaxe.getWidth());
 }
 @Override
 public boolean onCreateOptionsMenu(Menu menu) {
 // Inflate the menu; this adds items to the action bar if it is present.
 getMenuInflater().inflate(R.menu.u2_09__buttons, menu);
 return true;
 }
 }
• Liñas 13-16: declaración de atributos.
• Liñas 23-26: asignación de valores aos atributos mediante a clase R.
```
- **Liñas 29-32**: Define o método asociado ao evento android:onClick do primeiro botón. "\n" introduce un salto de liña.
- **Liñas 34-40**: Define o método asociado ao evento android:onClick do botón ToggleButton. Comprobamos se está activado o non.
- **Liñas 42-45**: Define o método asociado ao evento android:onClick do botón con Imaxe.
- Lanzar a aplicación e comprobar que sucede ao premer os botóns.

### <span id="page-12-0"></span>**Crear un único método para tódolos botóns**

• Hai que modificar o XML para que as propiedades **android:onClick** de tódolos botóns chamen ao mesmo método.

```
<LinearLayout xmlns:android="http://schemas.android.com/apk/res/android"
   xmlns:tools="http://schemas.android.com/tools"
   android:layout_width="match_parent"
   android:layout_height="match_parent"
   android:orientation="vertical" >
   <LinearLayout
       android:layout_width="match_parent"
       android: layout height="wrap_content"
       android:orientation="horizontal" >
       Rutton
           android:id="@+id/btn_boton"
           android:layout_width="150sp"
           android:layout_height="wrap_content"
           android:onClick="onBotonClick"
           android:text="Preme aquí" >
       </Button>
       <ToggleButton
           android:id="@+id/tbtn_boton_2estados"
           android:layout_width="100dp"
           android:layout_height="match_parent"
           android:onClick="onBotonClick"
           android:textOff="Apagado"
           android:textOn="Aceso" >
       </ToggleButton>
       <ImageButton
           android:id="@+id/ibtn_boton_imaxe"
           android:layout_width="55sp"
           android:layout_height="50sp"
           android:contentDescription="Botón imaxe"
           android:onClick="onBotonClick"
           android:scaleType="fitXY"
           android:src="@drawable/ok" >
       </ImageButton>
   </LinearLayout>
   <TextView
       android:id="@+id/ty_accion"
       android:layout_width="wrap_content"
```
android:layout\_height="wrap\_content" android:text="@string/texto\_tv" />

</LinearLayout>

### • A definición do método:

package com.example.u2\_09\_buttons;

```
import android.app.Activity;
import android.os.Bundle;
import android.view.Menu;
import android.view.View;
import android.view.View.OnClickListener;
import android.widget.Button;
import android.widget.ImageButton;
import android.widget.TextView;
import android.widget.ToggleButton;
public class U2_09_Buttons extends Activity {
// private Button btnBoton;
// private ToggleButton tbtnBoton2Estados;
// private ImageButton ibtnBotonImaxe;
private TextView tvAccions;
@Override
protected void onCreate(Bundle savedInstanceState) {
super.onCreate(savedInstanceState);
setContentView(R.layout.activity_u2_09__buttons);
tvAccions = (TextView) findViewById(R.id.tv_accion);
}
public void onBotonClick(View vista) {
switch (vista.getId()) {
case R.id.btn_boton:
tvAccions.setText("Premeches o primeiro botón\n");
tvAccions.append("O texto do botón é: "
+ ((Button) vista).getText());
break;
case R.id.tbtn_boton_2estados:
tvAccions.setText("Premeches o segundo botón\n");
if (((ToggleButton) vista).isChecked())
tvAccions.append("O estado é: "
+ ((ToggleButton) vista).getTextOn());
else
tvAccions.append("O estado é: "
+ ((ToggleButton) vista).getTextOff());
break;
case R.id.ibtn_boton_imaxe:
tvAccions.setText("Premeches o terceiro botón\n");
       tvAccions.append("O ancho é: " + ((ImageButton) vista).getWidth());
}
}
/*public void onBotonClick(View v) {
                 tvAccions.setText("Premeches o primeiro botón\n");
                 tvAccions.append("O texto do botón é: " + btnBoton.getText());
         }*/
```
/\*

 public void onBoton2EstadosClick(View v) { tvAccions.setText("Premeches o segundo botón\n"); if

```
 (tbtnBoton2Estados.isChecked()) tvAccions.append("O estado é: " +
            tbtnBoton2Estados.getTextOn()); else tvAccions.append("O estado é: " +
            tbtnBoton2Estados.getTextOff()); }
 */
/*
            public void onBotonImaxeClick(View v) {
            tvAccions.setText("Premeches o terceiro botón\n");
            tvAccions.append("O ancho é: " + ibtnBotonImaxe.getWidth()); }
          */
@Override
public boolean onCreateOptionsMenu(Menu menu) {
// Inflate the menu; this adds items to the action bar if it is present.
getMenuInflater().inflate(R.menu.u2_09__buttons, menu);
return true;
}
}
```

```
Liñas 28-51:
•
```
- ♦ Na chamada ao método recibimos como parámetro unha View (vista) que apunta ao obxecto que o chamou.
- ♦ Collendo o ID da vista, podemos saber que botón foi o que iniciou o evento.
- ♦ Con **switch case**, en función do botón que lanzou o evento executamos o código correspondente.
- **Liñas 39, 41 e 43**:
	- Observar como se fai casting do obxecto recibido. Recíbese un obxecto de tipo View (vista) e precisamos convertelo á ♦ ToogleButton para acceder aos seus métodos específicos.

## <span id="page-14-0"></span>**Control de eventos usando un listener. Clase anónima**

- Nesta ocasión imos crear un Listener para o primeiro botón. Co cal, hai que eliminar a propiedade **android:onClick** do XML do primeiro botón
- O ficheiro XML:
- Observar que no primeiro botón non se xestiona o evento onClick e que os outros dous botóns seguen mantendo a propiedade **android:onClick**.

```
<LinearLayout xmlns:android="http://schemas.android.com/apk/res/android"
   xmlns:tools="http://schemas.android.com/tools"
   android:layout_width="match_parent"
   android:layout_height="match_parent"
   android:orientation="vertical" >
   <LinearLayout
       android:layout_width="match_parent"
       android:layout_height="wrap_content"
       android:orientation="horizontal" >
       Rutton
           android:id="@+id/btn_boton"
           android:layout_width="150sp"
           android:layout_height="wrap_content"
           android:text="Preme aquí" >
       </Button>
       <ToggleButton
            android:id="@+id/tbtn_boton_2estados"
           android:layout_width="100dp"
           android:layout_height="match_parent"
           android:onClick="onBoton2EstadosClick"
           android:textOff="Apagado"
           android:textOn="Aceso" >
       </ToggleButton>
        <ImageButton
           android:id="@+id/ibtn_boton_imaxe"
```

```
android:layout_width="55sp"
       android:layout_height="50sp"
       android:contentDescription="Botón imaxe"
       android:onClick="onBotonImaxeClick"
       android:scaleType="fitXY"
       android:src="@drawable/ok" >
   </ImageButton>
</LinearLayout>
```
#### <TextView

```
android:id="@+id/tv_accion"
android:layout_width="wrap_content"
android:layout_height="wrap_content"
android:text="@string/texto_tv" />
```
#### </LinearLayout>

```
• Imos partir do código da primeira versión da ampliación.
```
• Comentaremos aquel código que afectaba ao primeiro botón e usaremos un Listener asociado ao primeiro botón.

```
package com.example.u2_09_buttons;
```

```
import android.app.Activity;
import android.os.Bundle;
import android.view.Menu;
import android.view.View;
import android.view.View.OnClickListener;
import android.widget.Button;
import android.widget.ImageButton;
import android.widget.TextView;
import android.widget.ToggleButton;
public class U2_09_Buttons extends Activity {
private Button btnBoton;
private ToggleButton tbtnBoton2Estados;
private ImageButton ibtnBotonImaxe;
private TextView tvAccions;
@Override
protected void onCreate(Bundle savedInstanceState) {
super.onCreate(savedInstanceState);
setContentView(R.layout.activity_u2_09__buttons);
btnBoton = (Button) findViewById(R.id.btn_boton);
tbtnBoton2Estados = (ToggleButton) findViewById(R.id.tbtn_boton_2estados);
ibtnBotonImaxe = (ImageButton) findViewById(R.id.ibtn_boton_imaxe);
tvAccions = (TextView) findViewById(R.id.tv_accion);
btnBoton.setOnClickListener(new OnClickListener() {
@Override
public void onClick(View v) {
// TODO Auto-generated method stub
tvAccions.setText("Premeches o primeiro botón\n");
tvAccions.append("O texto do botón é: " + btnBoton.getText());
}
});
}
/* public void onBotonClick(View v) {
                tvAccions.setText("Premeches o primeiro botón\n");
                tvAccions.append("O texto do botón é: " + btnBoton.getText());
         }
*/
```

```
tvAccions.setText("Premeches o segundo botón\n");
if (tbtnBoton2Estados.isChecked())
tvAccions.append("O estado é: " + tbtnBoton2Estados.getTextOn());
else
tvAccions.append("O estado é: " + tbtnBoton2Estados.getTextOff());
}
public void onBotonImaxeClick(View v) {
tvAccions.setText("Premeches o terceiro botón\n");
tvAccions.append("O ancho é: " + ibtnBotonImaxe.getWidth());
}
@Override
public boolean onCreateOptionsMenu(Menu menu) {
// Inflate the menu; this adds items to the action bar if it is present.
getMenuInflater().inflate(R.menu.u2_09__buttons, menu);
return true;
}
}
```
- **Liñas 29-38**: chamamos ao método **setOnClickListener()** do primeiro botón que se activará cando se fai click no botón.
	- ♦ Creamos unha clase anónima asociada a interface OnClickListener e sobreescribimos o único método que ten: **onClick**.
- Como xa se dixo no anterior control (EditText), para coñecer o método asociado ao botón escribimos **obxecto.setOn**, prememos **CTRL+Barra espaciadora** e xa nos auto completa.
- O mesmo facemos para a creación da clase anónima.
- Premer **CTRL + Barra espaciadora**

```
20protected void onCreate(Bundle savedInstanceState) {
super.onCreate(savedInstanceState);
            setContentView(R.layout.activity_u2_09_buttons);
            btnBoton = (Button) findViewById(R.id.btn boton);
            tbtnBoton2Estados = (ToggleButton) findViewById(R.id.tbtn boton 2estados);
            ibtnBotonImaxe = (ImageButton) findViewById(R.id.ibtn boton imaxe);
            tvAccions = (TextView) findViewById(R.id.tv_accion);
\overline{28}29<br>30<br>31<br>32<br>33
            btnBoton.setOnClickListener(new OnClickListener() {
                                                 The type new View.OnClickListener(){} must implement the inherited abstract method
            HView.OnClickListener.onClick(View)
                                                  quick fix available:
        \mathcal{F}34
                                                        unimpleme
35
```
• Clase anónima co seu método.

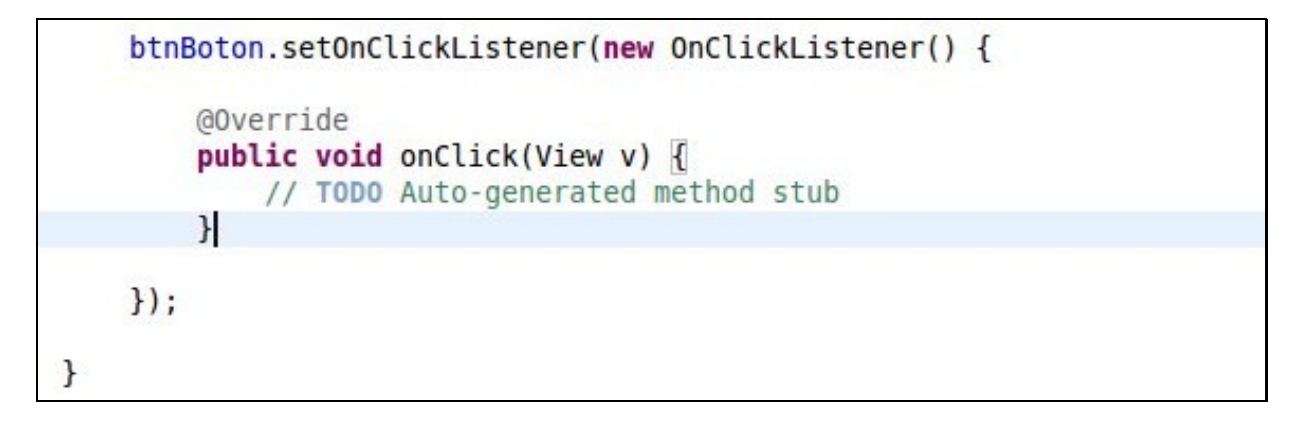

• Quedan presentados os **listeners** máis adiante afondaremos sobre eles.

-- [Ángel D. Fernández González](https://manuais.iessanclemente.net/index.php/Usuario:Angelfg) e [Carlos Carrión Álvarez](https://manuais.iessanclemente.net/index.php/Usuario:Carrion) -- (2015).